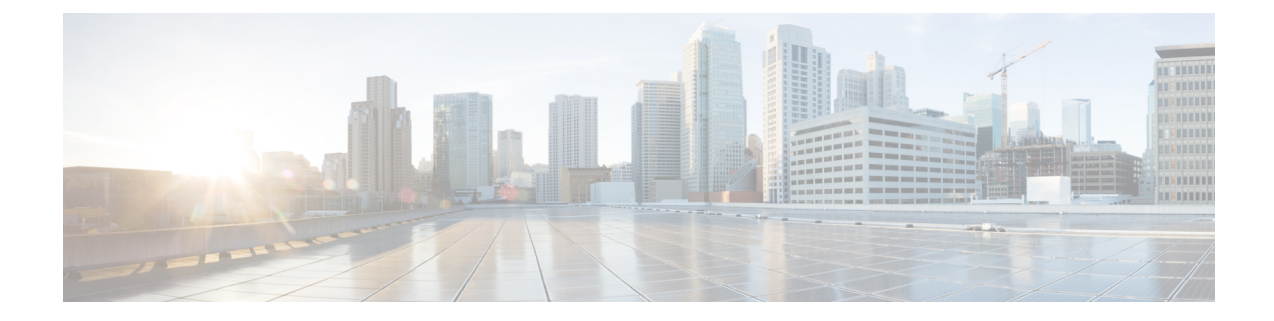

# **Hub-and-Spoke**

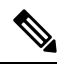

**Note**

To achieve simplification and consistency, the Cisco SD-WAN solution has been rebranded as Cisco Catalyst SD-WAN. In addition, from Cisco IOS XE SD-WAN Release 17.12.1a and Cisco Catalyst SD-WAN Release 20.12.1, the following component changes are applicable: **Cisco vManage** to **Cisco Catalyst SD-WAN Manager**, **Cisco vAnalytics**to **Cisco CatalystSD-WAN Analytics**, **Cisco vBond**to **Cisco CatalystSD-WAN Validator**, **Cisco vSmart** to **Cisco Catalyst SD-WAN Controller**, and **Cisco Controllers** to **Cisco Catalyst SD-WAN Control Components**. See the latest Release Notes for a comprehensive list of all the component brand name changes. While we transition to the new names, some inconsistencies might be present in the documentation set because of a phased approach to the user interface updates of the software product.

- [Hub-and-Spoke,](#page-0-0) on page 1
- Information About [Hub-and-Spoke,](#page-1-0) on page 2
- Restrictions for [Hub-and-Spoke,](#page-11-0) on page 12
- Use Cases for [Hub-and-Spoke,](#page-11-1) on page 12
- Configure a [Hub-and-Spoke](#page-12-0) Topology, on page 13
- Verify a [Hub-and-Spoke](#page-13-0) Configuration, on page 14

# <span id="page-0-0"></span>**Hub-and-Spoke**

#### **Table 1: Feature History**

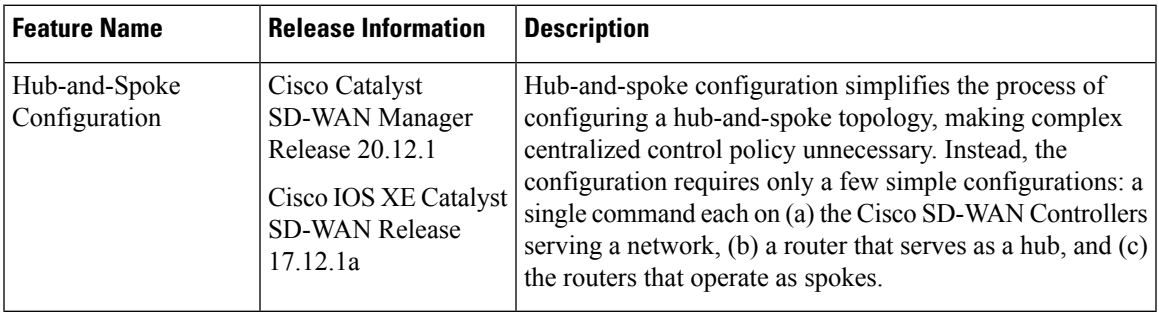

# <span id="page-1-0"></span>**Information About Hub-and-Spoke**

The hub-and-spoke topology is fundamental to networking, but configuring this topology can be complex, requiring expertise, and in a Cisco Catalyst SD-WAN environment, it can require lengthy centralized control policy configuration steps.

From Cisco IOS XE Catalyst SD-WAN Release 17.12.1a, a new configuration method speeds hub-and-spoke configuration without requiring complex control policy. Briefly put, this method involves configuring the Cisco SD-WAN Controllers that serve the network to enable hub-and-spoke and configuring transport gateway functionality on a router that will serve as a hub.

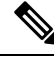

**Note** The resulting hub-and-spoke topology applies to all VRFs.

#### **Configuration Overview**

Hub-and-spoke configuration for Cisco Catalyst SD-WAN has three parts, as described in the following table:

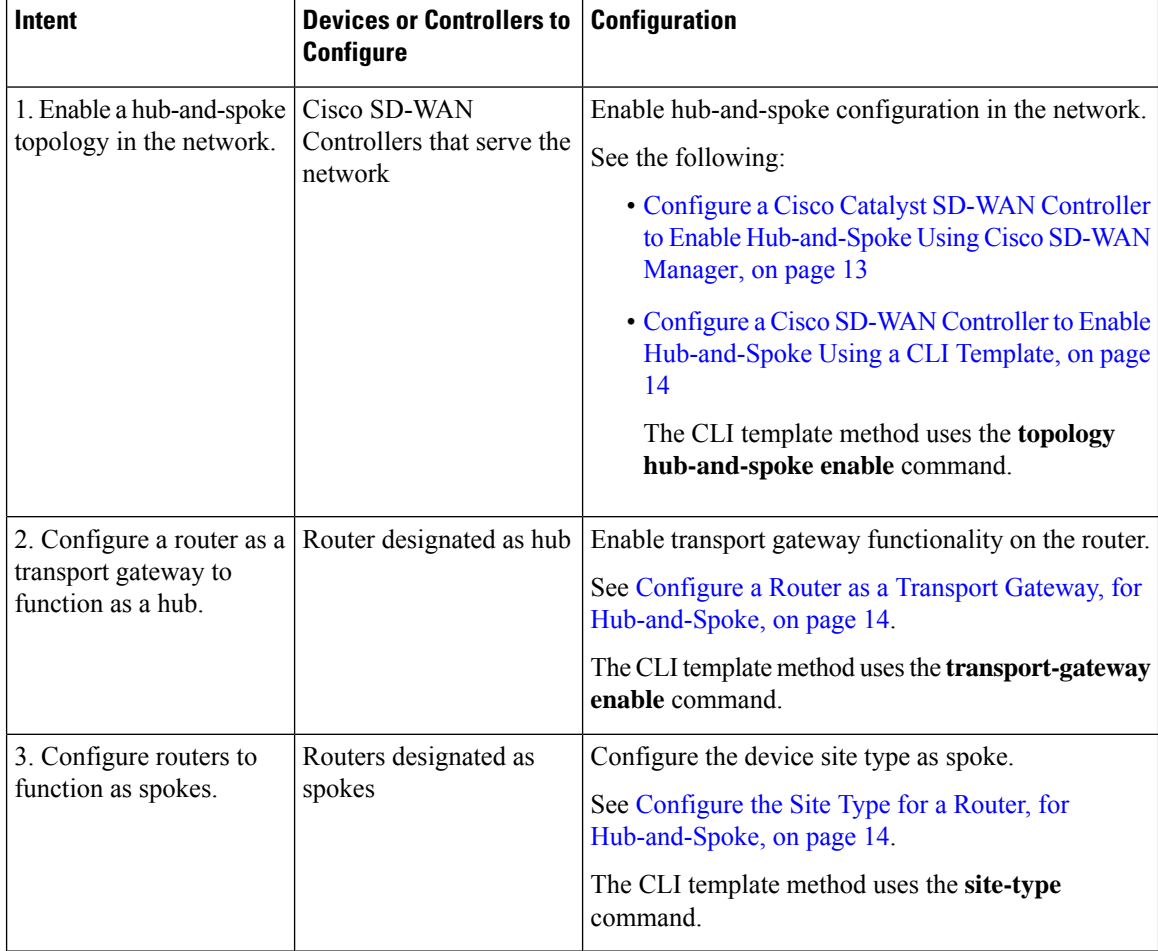

#### **Result**

This configuration results in the following:

- Cisco SD-WAN Controllers in the network filter the TLOC and route information that they advertise to each router in the network.
	- Routers operating as hubs (transport gateways) receive all TLOC and route information.
	- Routers operating as spokes receive TLOC and route information for the hubs (transport gateways) in the network. They do not receive TLOCs or routes for other spokes. Consequently, there are no bidirectional forwarding detection (BFD) sessions between spoke devices.
- All spoke-to-spoke traffic flows through the transport gateway, which re-originates routes for each spoke.

Taken together, the result is a hub-and-spoke topology.

## <span id="page-2-0"></span>**Example: Hub-and-Spoke Connectivity**

The detailed example in this section shows how connectivity between devices in the network changes when you convert a full-mesh network to a hub-and-spoke topology. The following table shows information about the devices in the example, and the color coding used in the numerous illustrations that follow in this example section.

| <b>Device</b>                      | <b>Intended Role</b> | <b>Interfaces</b>  | <b>Prefixes</b>             |
|------------------------------------|----------------------|--------------------|-----------------------------|
| Device <sub>0</sub>                | Hub                  | 10.0.20.15(3g)     | None                        |
| 172.16.255.15                      |                      | $10.1.15.15$ (LTE) |                             |
| Color in illustration:<br>Purple   |                      |                    |                             |
| Device1                            | Spoke1               | $10.5.1.35$ (LTE)  | 10.20.35.0/24               |
| 172.16.255.35                      |                      |                    | Color in illustration:      |
| Color in illustration:<br>Green    |                      |                    | Green highlight             |
| Device <sub>2</sub>                | Spoke2               | $10.0.6.45$ (LTE)  | 10.20.45.0/24               |
| 172.16.255.45                      |                      |                    | Color in illustration: Blue |
| Color in illustration: Blue        |                      |                    | highlight                   |
| SDWAN-Controller09                 | Cisco SD-WAN         | Not applicable     | Not applicable              |
| 172.16.255.19                      | Controller           |                    |                             |
| Color in illustration: Dark<br>red |                      |                    |                             |

**Table 2: Devices, IP Addresses, Roles, Interfaces, and Prefixes**

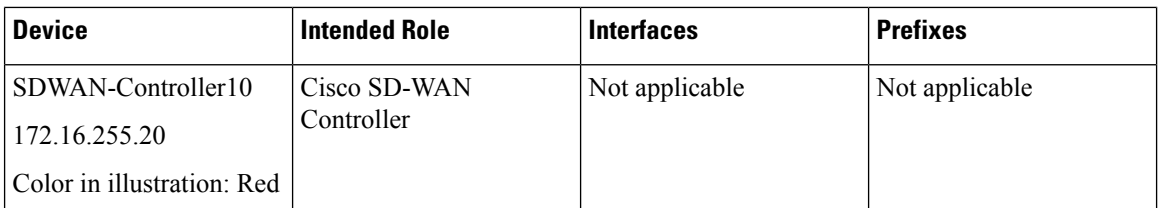

The following figure shows the initial state of the network, with full-mesh connectivity before configuring hub-and-spoke.

#### **Figure 1: Before: Full-Mesh Connectivity**

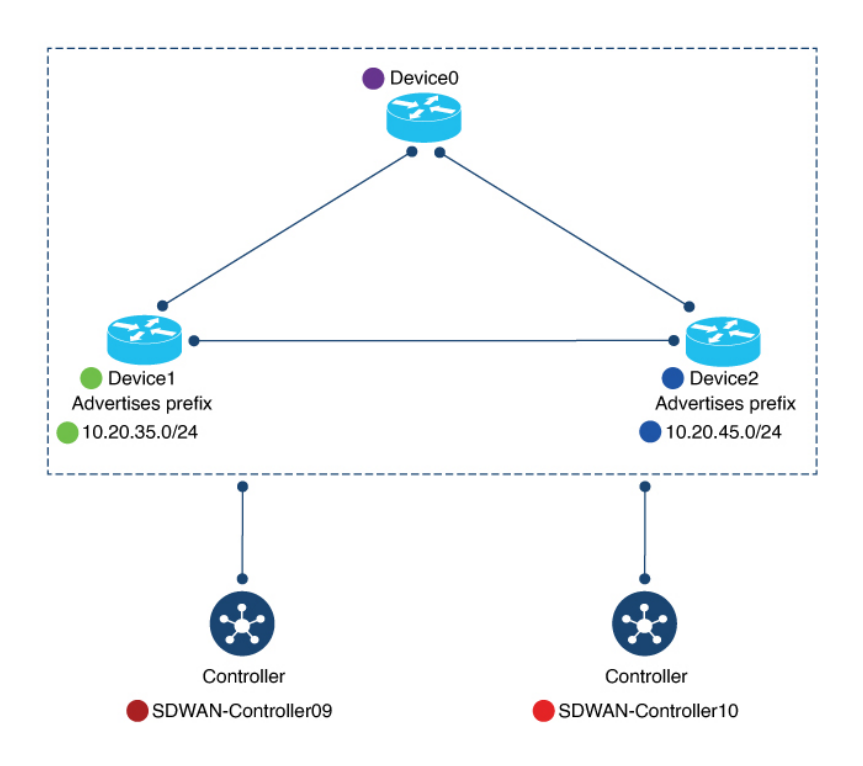

The following figure shows the network connectivity after configuring hub-and-spoke.

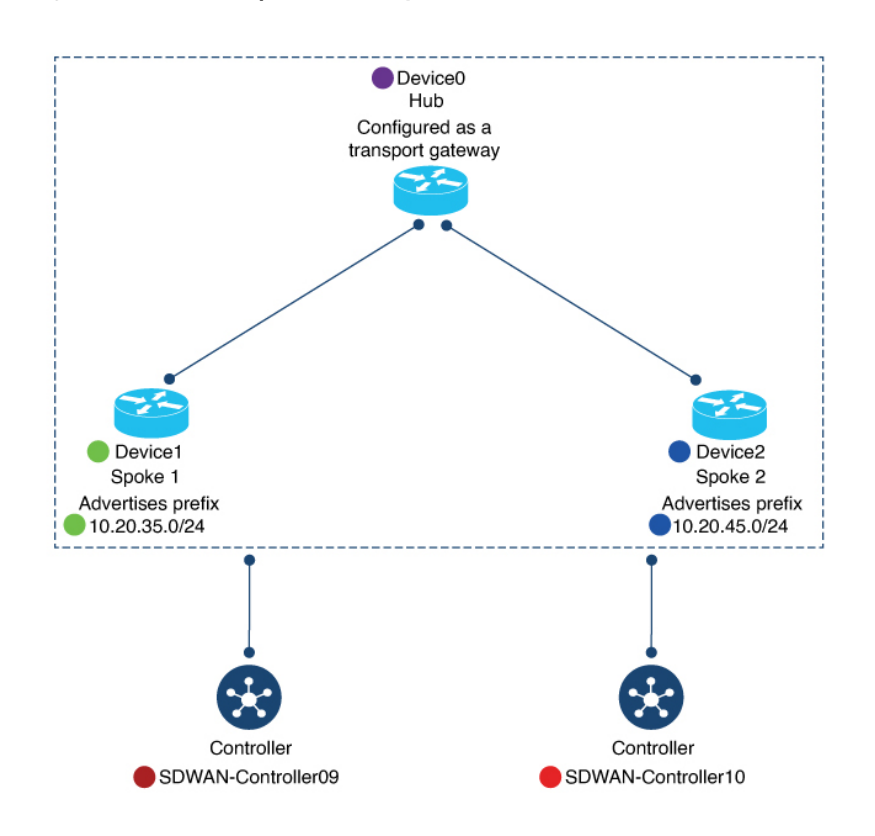

#### **Figure 2: After: Hub-and-Spoke Connectivity**

### **Device0 (Hub) Before and After**

Thissection showsthe connectivity for Device0 (hub) before and after configuring hub-and-spoke. It includes information about:

- BFD sessions
- OMP routes
- IP routes

#### **BFD Sessions**

Before configuring hub-and-spoke, on Device0 (future hub), the **show sdwan bfd sessions** command shows that it has BFD sessions with both Device1 (Spoke1) and Device2 (Spoke1).

After configuring hub-and-spoke, Device0 (hub) retains the same BFD sessions with both Device1 (Spoke1) and Device2 (Spoke2).

#### **Figure 3: Hub: BFD Sessions Before and After**

#### **Before**

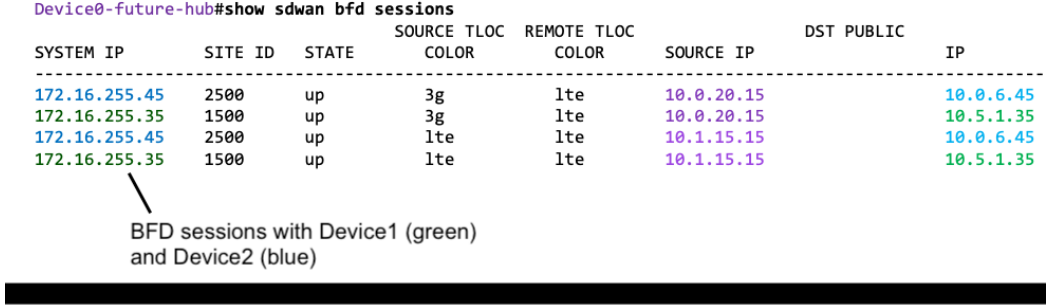

#### After

Device0-Hub#show sdwan bfd sessions

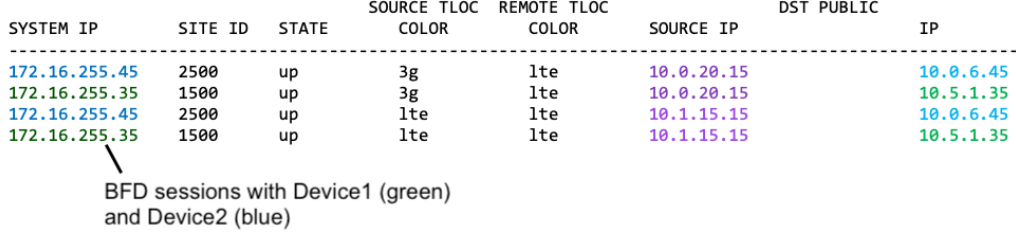

#### **OMP Routes**

Before configuring hub-and-spoke, on Device0 (future hub), the **show sdwan omp route vpn 1** command shows that the prefixes advertised by Device1 (Spoke1) and Device2 (Spoke2) are reachable only through Device1 (Spoke1) and Device2 (Spoke2), respectively.

After configuring hub-and-spoke on Device0 (hub), the Device1 (Spoke1) prefix and the Device2 (Spoke2) prefix are reachable through the hub itself (**FROM PEER** column shows **0.0.0.0**).

#### **Figure 4: Hub: OMP Routes Before and After**

Before Device0-future-hub#show sdwan omp route vpn 1

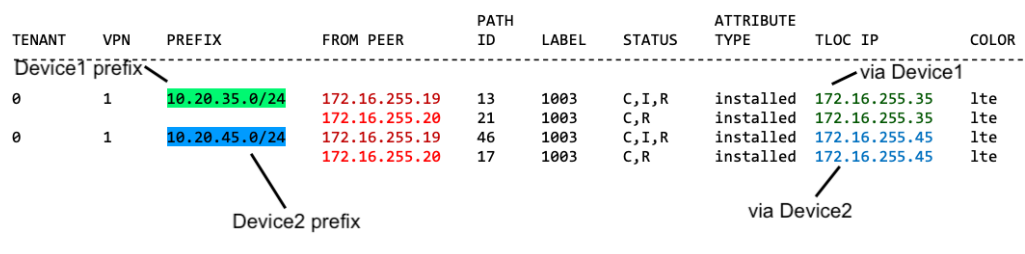

#### After

Device0-hub#show sdwan omp route vpn 1

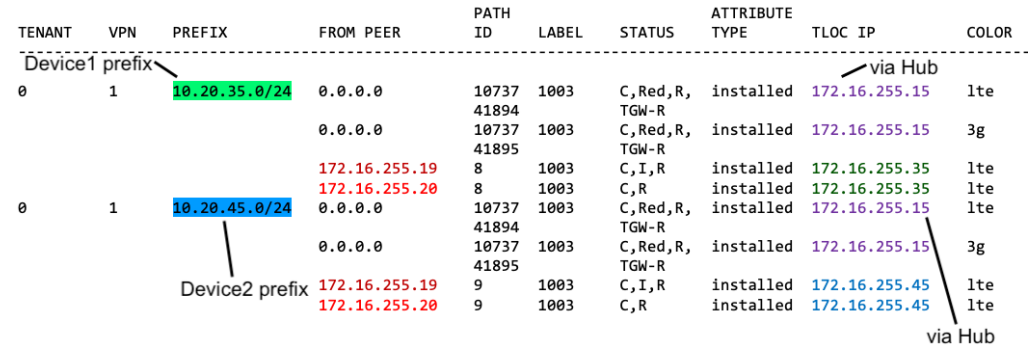

#### **IP Routes**

Before configuring hub-and-spoke, on Device0 (future hub), the **show ip route vrf 1** command shows that the prefixes advertised by Device1 (Spoke1) and Device2 (Spoke2) are reachable through Device1 (Spoke1) and Device2 (Spoke2), respectively.

After configuring hub-and-spoke, for Device0 (hub), this remains the same.

```
Figure 5: Hub: IP Routes Before and After
```
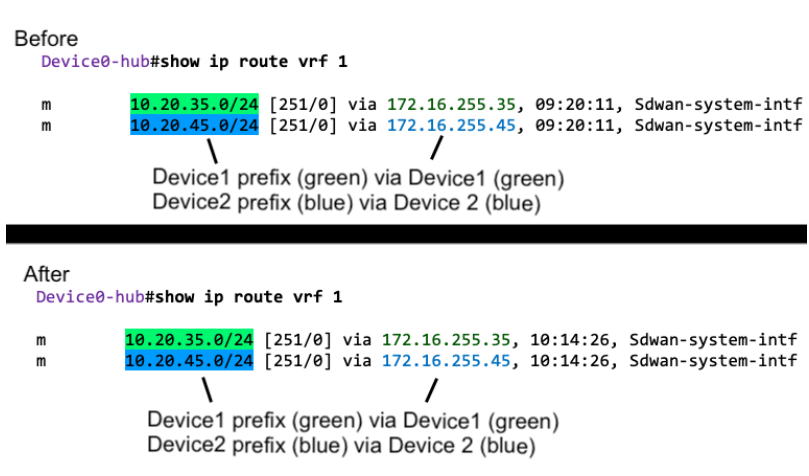

### **Device1 (Spoke1) Before and After**

This section shows the connectivity for Device1 (Spoke1) before and after configuring hub-and-spoke. It includes information about:

- BFD sessions
- OMP routes
- IP routes

#### **BFD Sessions**

Before configuring hub-and-spoke, on Device1 (future Spoke1), the **show sdwan bfd sessions** command shows BFD sessions with both Device0 (future hub) and Device2 (future Spoke2).

After configuring hub-and-spoke, Device1 (Spoke1) has only BFD sessions with the hub, not with other spokes—no BFD session with Spoke2 in this example.

#### **Figure 6: Spoke1: BFD Sessions Before and After**

#### Before

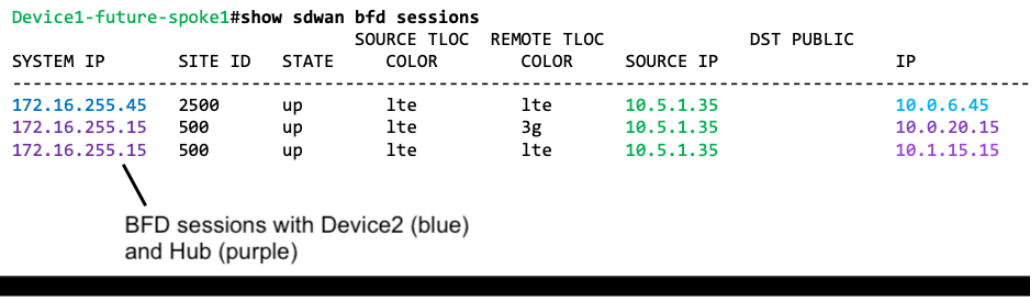

After

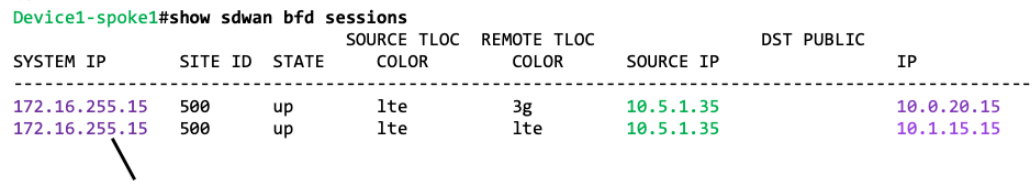

BFD sessions only with Hub (purple)

### **OMP Routes**

Before configuring hub-and-spoke, on Device1 (future Spoke1), the **show sdwan omp route vpn 1** command shows that it can reach the Device2 (Spoke2) prefix directly through Device2. This is evident because the **TLOC IP** column shows the system IP of Device2.

After configuring hub-and-spoke, Device1 (Spoke1) can reach the Device2 (Spoke2) prefix only through the hub.

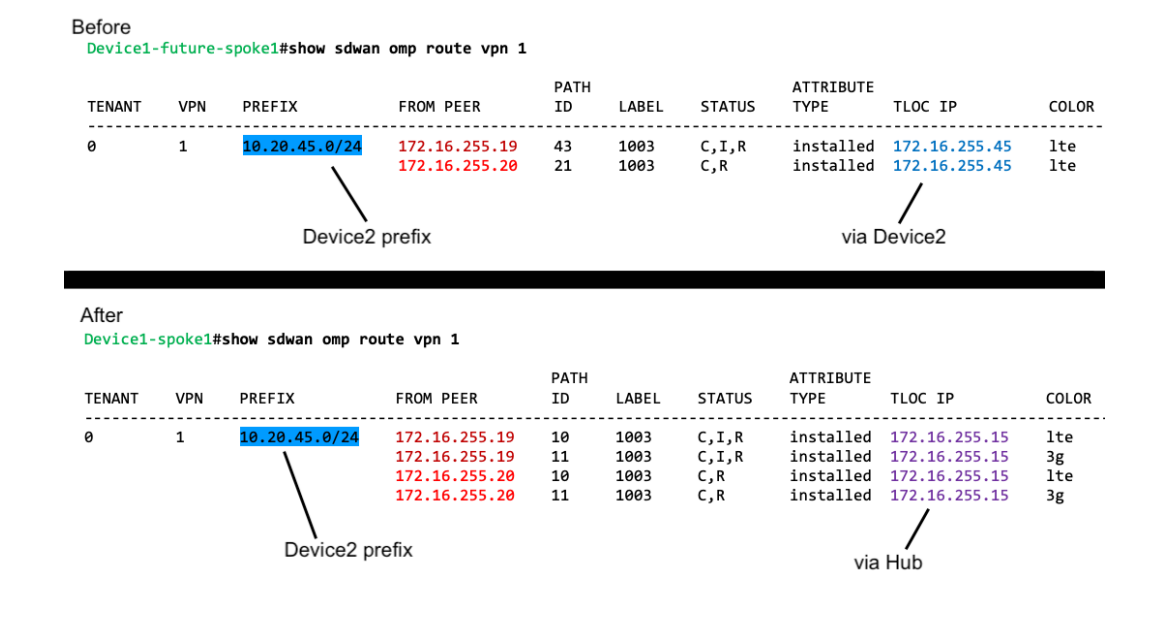

#### **Figure 7: Spoke1: OMP Routes Before and After**

#### **IP Routes**

Before configuring hub-and-spoke, on Device1 (future Spoke1), the **show ip route vrf 1** command shows that it can reach the Device2 prefix directly through Device2.

After configuring hub-and-spoke, Device1 (Spoke1) can reach the Device2 (Spoke2) prefix only through the hub.

**Figure 8: Spoke1: IP Routes Before and After**

```
Before
 Device1-future-spoke1#show ip route vrf 1
           10.20.45.0/24 [251/0] via 172.16.255.45, 06:03:36, Sdwan-system-intf
 \mathsf{m}Device2 prefix (blue) via Device2 (blue)
```
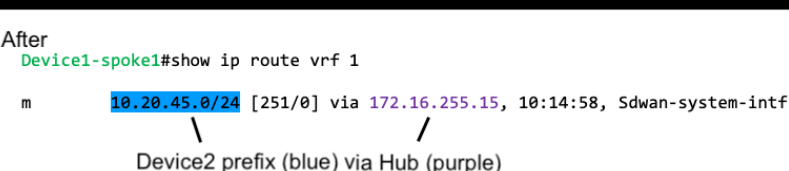

### **Device2 (Spoke2) Before and After**

This section shows the connectivity for Device2 (Spoke2) before and after configuring hub-and-spoke. It includes information about:

- BFD sessions
- OMP routes

• IP routes

The changes for Device2 before and after configuring hub-and-spoke mostly mirror the changes for Device1.

#### **BFD Sessions**

Before configuring hub-and-spoke, on Device2 (future Spoke2), the **show sdwan bfd sessions** command shows BFD sessions with both Device0 (future hub) and Device1 (future Spoke1).

After configuring hub-and-spoke, Device2 (Spoke2) has only BFD sessions with the hub, not with other spokes—no BFD session with Spoke1 in this example.

**Figure 9: Spoke2: BFD Sessions Before and After**

| <b>Before</b><br>Device2-future-spoke2#show sdwan bfd sessions      |                                                                             |                | SOURCE TLOC                 | REMOTE TLOC                 |                                     | <b>DST PUBLIC</b> |                                       |
|---------------------------------------------------------------------|-----------------------------------------------------------------------------|----------------|-----------------------------|-----------------------------|-------------------------------------|-------------------|---------------------------------------|
| <b>SYSTEM IP</b>                                                    | SITE ID                                                                     | <b>STATE</b>   | <b>COLOR</b>                | <b>COLOR</b>                | SOURCE IP                           |                   | ΙP                                    |
| 172.16.255.35<br>172.16.255.15<br>172.16.255.15                     | 1500<br>500<br>500<br>BFD sessions with Device1 (green)<br>and Hub (purple) | up<br>up<br>up | lte<br>lte<br>lte           | lte<br>3g<br>lte            | 10.0.6.45<br>10.0.6.45<br>10.0.6.45 |                   | 10.5.1.35<br>10.0.20.15<br>10.1.15.15 |
| After<br>Device2-spoke2#show sdwan bfd sessions<br><b>SYSTEM IP</b> | SITE ID                                                                     | <b>STATE</b>   | SOURCE TLOC<br><b>COLOR</b> | REMOTE TLOC<br><b>COLOR</b> | SOURCE IP                           | <b>DST PUBLIC</b> | ΙP                                    |
| 172.16.255.15<br>172.16.255.15                                      | 500<br>500                                                                  | up<br>up       | lte<br>lte                  | 3g<br>lte                   | 10.0.6.45<br>10.0.6.45              |                   | 10.0.20.15<br>10.1.15.15              |

BFD sessions only with Hub (purple)

#### **OMP Routes**

Г

Before configuring hub-and-spoke, on Device2 (future Spoke2), the **show sdwan omp route vpn 1** command shows that it can reach the Device1 (Spoke1) prefix directly through Device1. This is evident because the **TLOC IP** column shows the system IP of Device1.

After configuring hub-and-spoke, Device2 (Spoke2) can reach the Device1 (Spoke1) prefix only through the hub.

#### **Figure 10: Spoke2: OMP Routes Before and After**

#### Before

Device2-future-spoke2#show sdwan omp route vpn 1

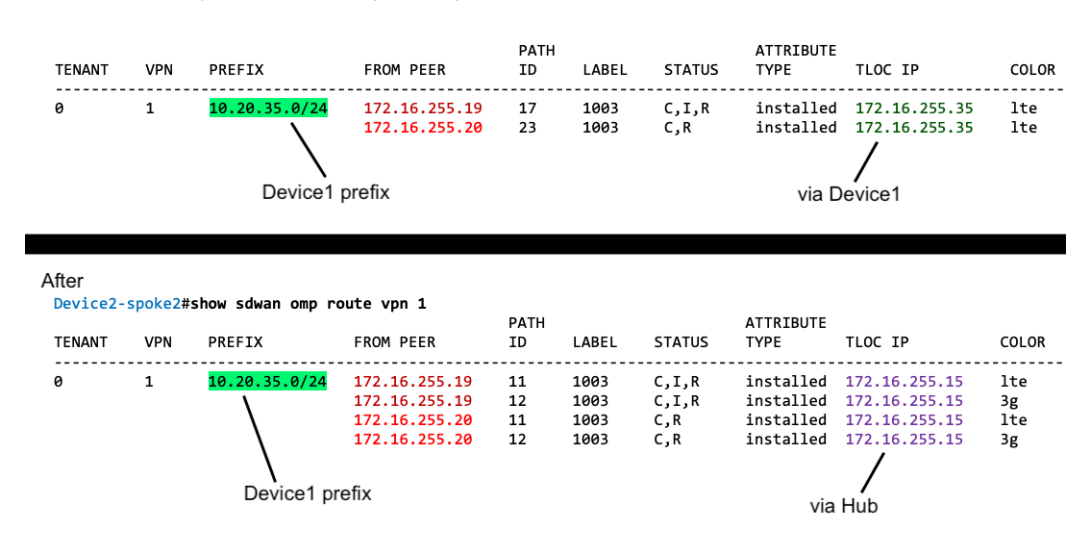

#### **IP Routes**

Before configuring hub-and-spoke, on Device2 (future Spoke2), the **show ip route vrf 1** command shows that it can reach the Device1 prefix directly through Device1.

After configuring hub-and-spoke, Device2 (Spoke2) can reach the Device1 (Spoke1) prefix only through the hub.

**Figure 11: Spoke2: IP Routes Before and After**

```
Before
  Device2-future-spoke2#show ip route vrf 1
            10.20.35.0/24 [251/0] via 172.16.255.35, 06:05:43, Sdwan-system-intf
  \mathsf{m}V
                                            7
              Device1 prefix (green) via Device1 (green)
```
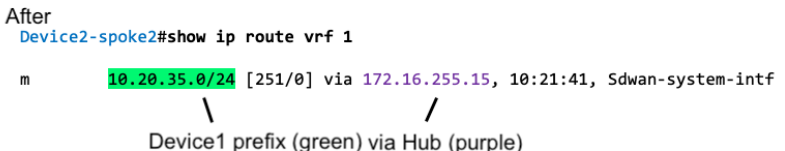

## **Benefits of Hub-and-Spoke**

A hub-and-spoke topology has many applications and benefits, including the following:

• Operating each spoke network with a degree of isolation enables applying different policies, transport mechanisms, and so on to each discrete spoke.

- Reducing the number of peers for the edge routers serving each spoke reduces the resource demands on those edge routers.
- Routing all inter-spoke traffic through a hub enables you to apply network services, such as firewall policy, to all inter-spoke traffic.

Configuring a hub-and-spoke topology using the process described here simplifies the configuration process, avoiding complex centralized control policy.

# <span id="page-11-0"></span>**Restrictions for Hub-and-Spoke**

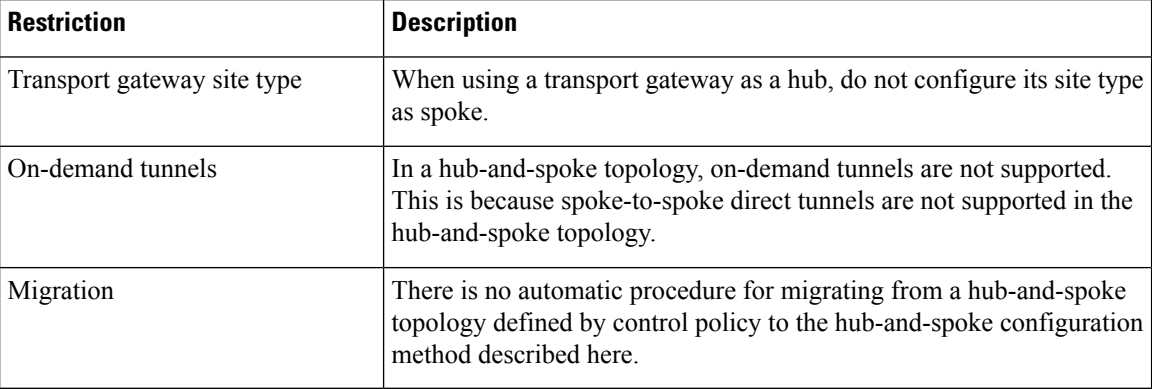

Both Multicast Rendezvous Point (RP) and Cisco SD-WAN Controller replicators must be configured in the hub sites and not in spoke devices.

# <span id="page-11-1"></span>**Use Cases for Hub-and-Spoke**

In this use case, an organization's network includes the following elements:

- A single device at the organization's headquarters site that runs numerous network services, such as an enterprise firewall. Network administrators have chosen to designate this as a hub device.
- Three branch sites, each with an edge router serving the site.

Network administrators have chosen to configure a hub-and-spoke topology to route all traffic flowing between branch sites through the hub at the headquarters site. This enables them to apply the centralized network services to all traffic between branch sites.

They configure a hub-and-spoke topology as shown in the following illustration:

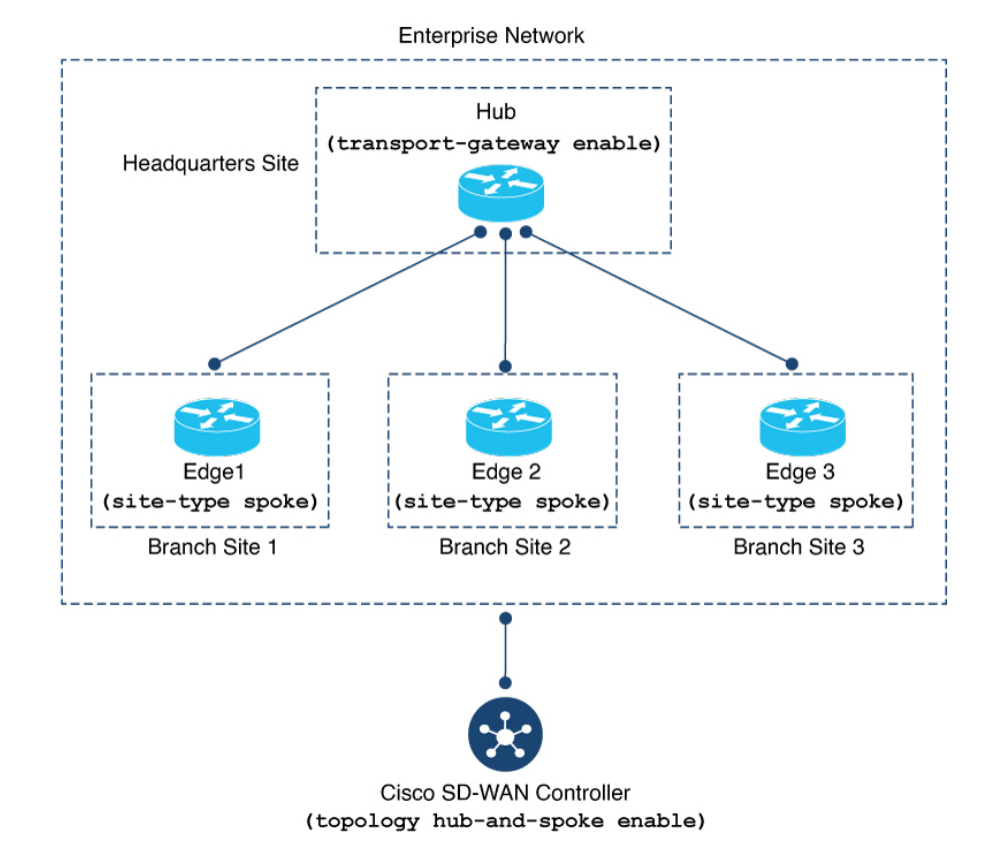

#### **Figure 12: Hub-and-Spoke Topology**

<span id="page-12-1"></span><span id="page-12-0"></span>**Configure a Hub-and-Spoke Topology**

The sections that follow describe procedures for configuring a hub-and-spoke topology using transport gateways.

## **ConfigureaCiscoCatalystSD-WANControllertoEnableHub-and-SpokeUsing Cisco SD-WAN Manager**

- **1.** From the Cisco SD-WAN Manager menu, choose **Configuration** > **Templates**.
- **2.** Click **Feature Templates**.
- **3.** Do one of the following:
	- To create a new System template for Cisco SD-WAN Controllers, click **Add Template**, choose **Controller**, and click **System**.
	- To edit an existing CiscoSD-WAN ControllerSystem template, locate a template of type **Controller System** in the table of existing feature templates, click **…** adjacent to the template, and choose **Edit**.
- **4.** In the **Topology** field, choose **Hub and Spoke**.

**5.** Click **Save** if creating a new template, or **Update** if editing an existing template.

## <span id="page-13-1"></span>**Configure a Cisco SD-WAN Controller to Enable Hub-and-Spoke Using a CLI Template**

For more information about using CLI templates, see CLI Add-On Feature [Templates](https://www.cisco.com/c/en/us/td/docs/routers/sdwan/configuration/system-interface/ios-xe-17/systems-interfaces-book-xe-sdwan/cli-add-on-feature-template.html) and CLI [Templates.](https://www.cisco.com/c/en/us/td/docs/routers/sdwan/configuration/system-interface/ios-xe-17/systems-interfaces-book-xe-sdwan/cli-template.html) By default, CLI templates execute commands in global configuration mode.

**1.** Enter system configuration mode.

**system**

**2.** Enable a hub-and-spoke topology.

**topology hub-and-spoke enable**

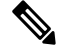

**Note** To disable hub-and-spoke functionality, use the **no** form of the command.

#### **Example**

```
system
  topology hub-and-spoke enable
```
### <span id="page-13-2"></span>**Configure a Router as a Transport Gateway, for Hub-and-Spoke**

Hub-and-spoke configuration makes use of transport gateways. See the following procedures in the transport gateway documentation:

- [Configure](routing-book-xe_chapter10.pdf#nameddest=unique_145) a Router as a Transport Gateway Using Cisco SD-WAN Manager
- [Configure](routing-book-xe_chapter10.pdf#nameddest=unique_149) a Router as a Transport Gateway Using a CLI Template

### <span id="page-13-3"></span><span id="page-13-0"></span>**Configure the Site Type for a Router, for Hub-and-Spoke**

Hub-and-spoke configuration makes use of site types and transport gateways. See the following procedures in the transport gateway documentation:

- [Configure](routing-book-xe_chapter10.pdf#nameddest=unique_141) the Site Type for a Router Using Cisco SD-WAN Manager
- [Configure](routing-book-xe_chapter10.pdf#nameddest=unique_151) the Site Type for a Router Using a CLI Template

# **Verify a Hub-and-Spoke Configuration**

Hub-and-spoke configuration makes use of transport gateways and the site type parameter, which are described in the transport gateway [documentation.](routing-book-xe_chapter10.pdf#nameddest=unique_136)

• For information about verifying a transport gateway configuration, see Verify a [Transport](routing-book-xe_chapter10.pdf#nameddest=unique_153) Gateway [Configuration](routing-book-xe_chapter10.pdf#nameddest=unique_153) Using the CLI.

- For information about verifying the site type, see Verify the Site Type of a [Router](routing-book-xe_chapter10.pdf#nameddest=unique_152) Using the CLI.
- For information about verifying BFD sessions, OMP routes, and IP routes on the devices in the network after configuring hub-and-spoke, see the example in the introduction to this feature, here: [Example:](#page-2-0) [Hub-and-Spoke](#page-2-0) Connectivity, on page 3

## **Verify that a Cisco Catalyst SD-WAN Controller Has Enabled Hub-and-Spoke Configuration**

To verify that a Cisco SD-WAN Controller configuration includes the **topology hub-and-spoke enable** command, use the **show running-config** command.

In the following example, the Cisco SD-WAN Controller is configured to enable a hub-and-spoke topology.

sdwanController#**show running-config**

```
...
system
topology hub-and-spoke
 enable
```
To verify that the **topology hub-and-spoke enable** command has taken effect, use the **show omp summary** command. The output indicates the topology. In the following example, the topology is hub-and-spoke.

```
sdwanController#show omp summary
per-state UP
admin-state UP
...
topology hub-and-spoke
```
L